**9.「時刻表シート」の修正**

■ 改正ポイント=時刻表の変更(時刻変更、便の追加、通るバス停の変更、バス停名変更) 時刻表の追加(新規路線)

**<時刻表の変更=循環線左回りルート>**

① 時刻修正便=時刻を修正

② 追加便=1列挿入して、系統(路線ID)、往路復路の別、便番号、運行日ID、行先(終点)を入力 ③ 時刻を入力

④ 循環路線のときは、途中バス停で表示すべき行先を入力

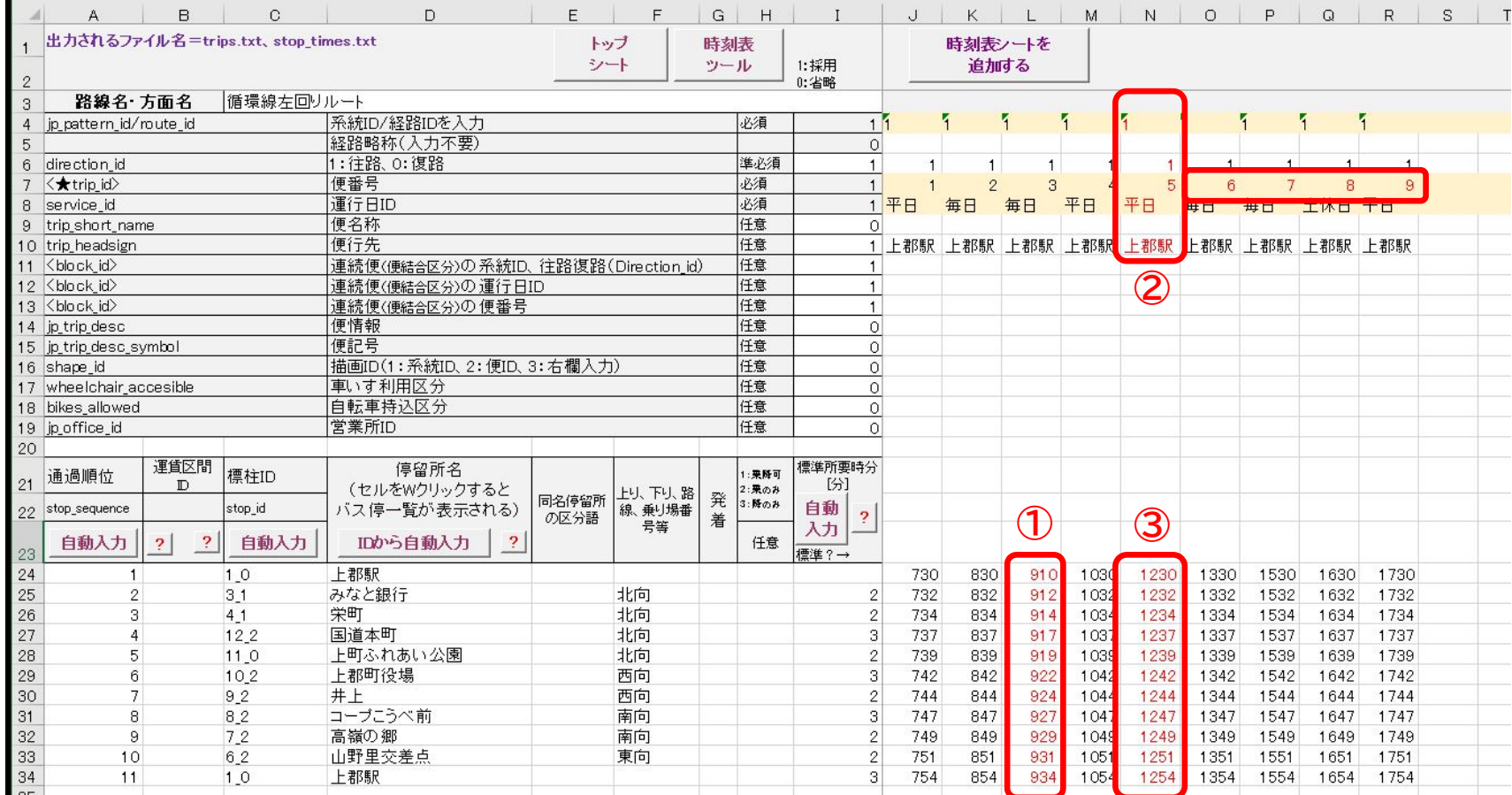

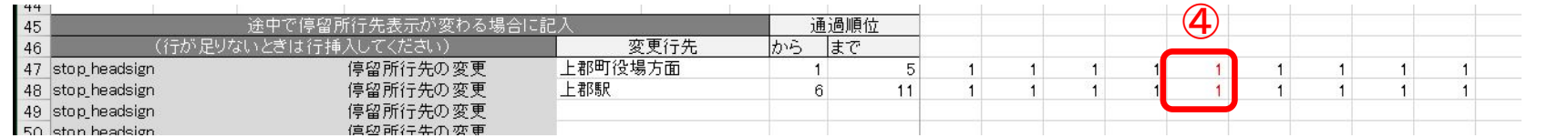

## **<時刻表の変更=循環線右回りルート>**

① 時刻修正便=時刻を修正

# ② 追加便=1列挿入して、系統(路線ID)、往路復路の別、便番号、運行日ID、行先(終点)を入力 ③ 時刻を入力

④ 循環路線のときは、途中バス停で表示すべき行先を入力

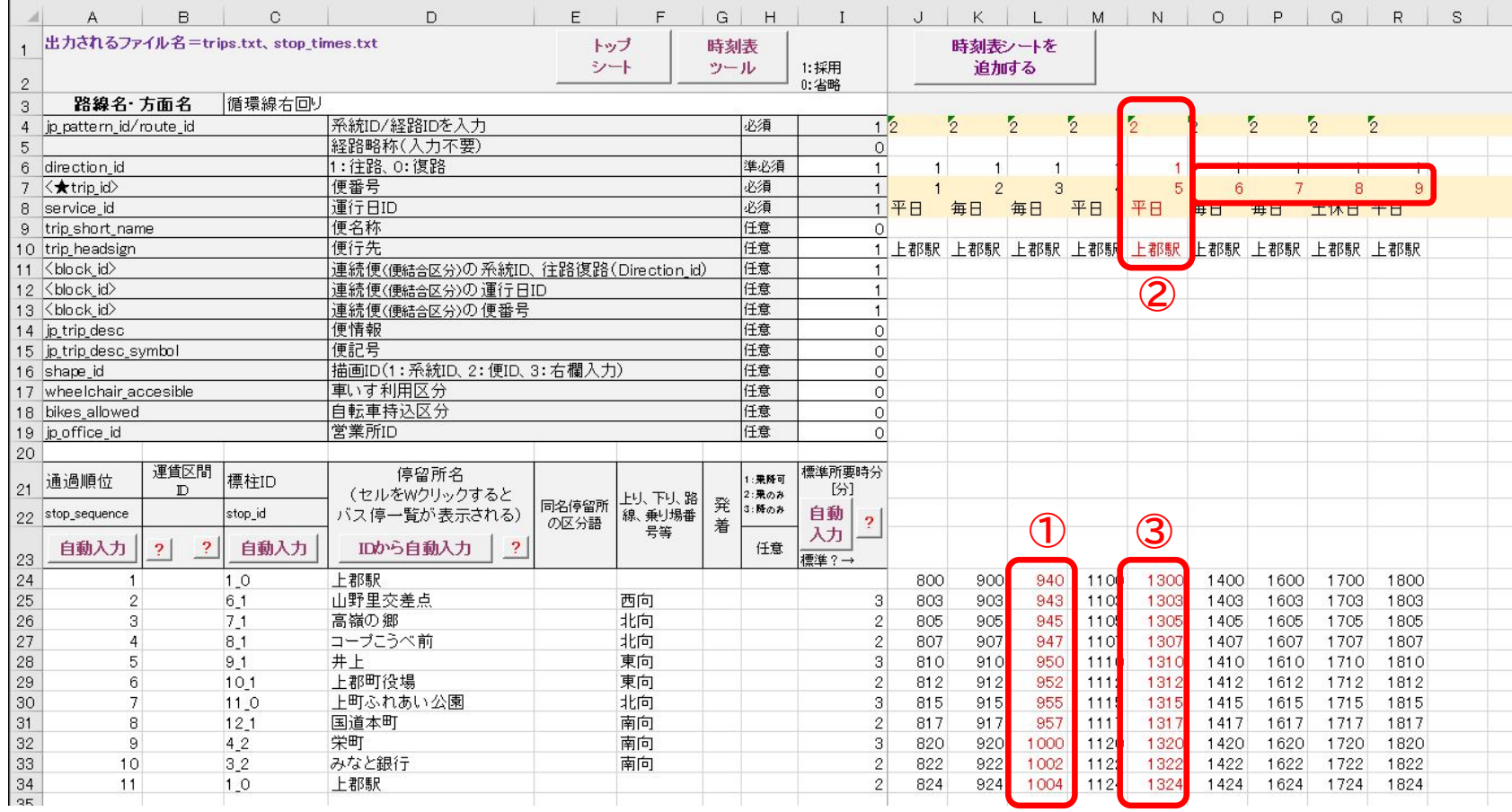

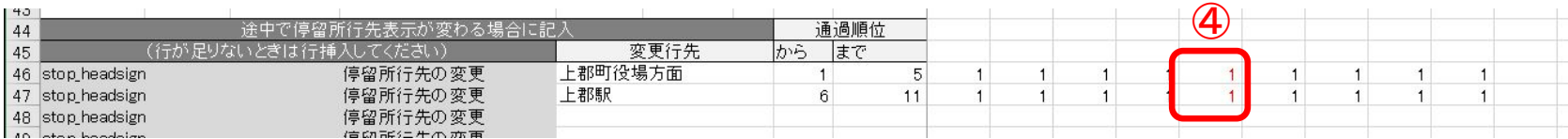

※便が廃止されたときは、その列を削除する **26**

# **<バス停名変更、バス停の追加、時刻表の変更=高田台ルート(下り)>**

① 停留所名の下の「IDから自動入力」をクリック → 「宮ヶ丘」が「大避神社」に変わる

- ② ハイツあゆみ前と与井の間に1行挿入
- ③ 停留所名(岡田整形外科)と向きの別(東向)を入力
- ④ 標柱IDの下の「自動入力」をクリックすると、標柱IDが自動で入る
	- **※エラーが出たときは停留所名と向きが正しいか確認**
- ⑤ 通過順位の下の「自動入力」をクリックすると、通過順位が自動で入る
- ⑥ 時刻の入力と修正

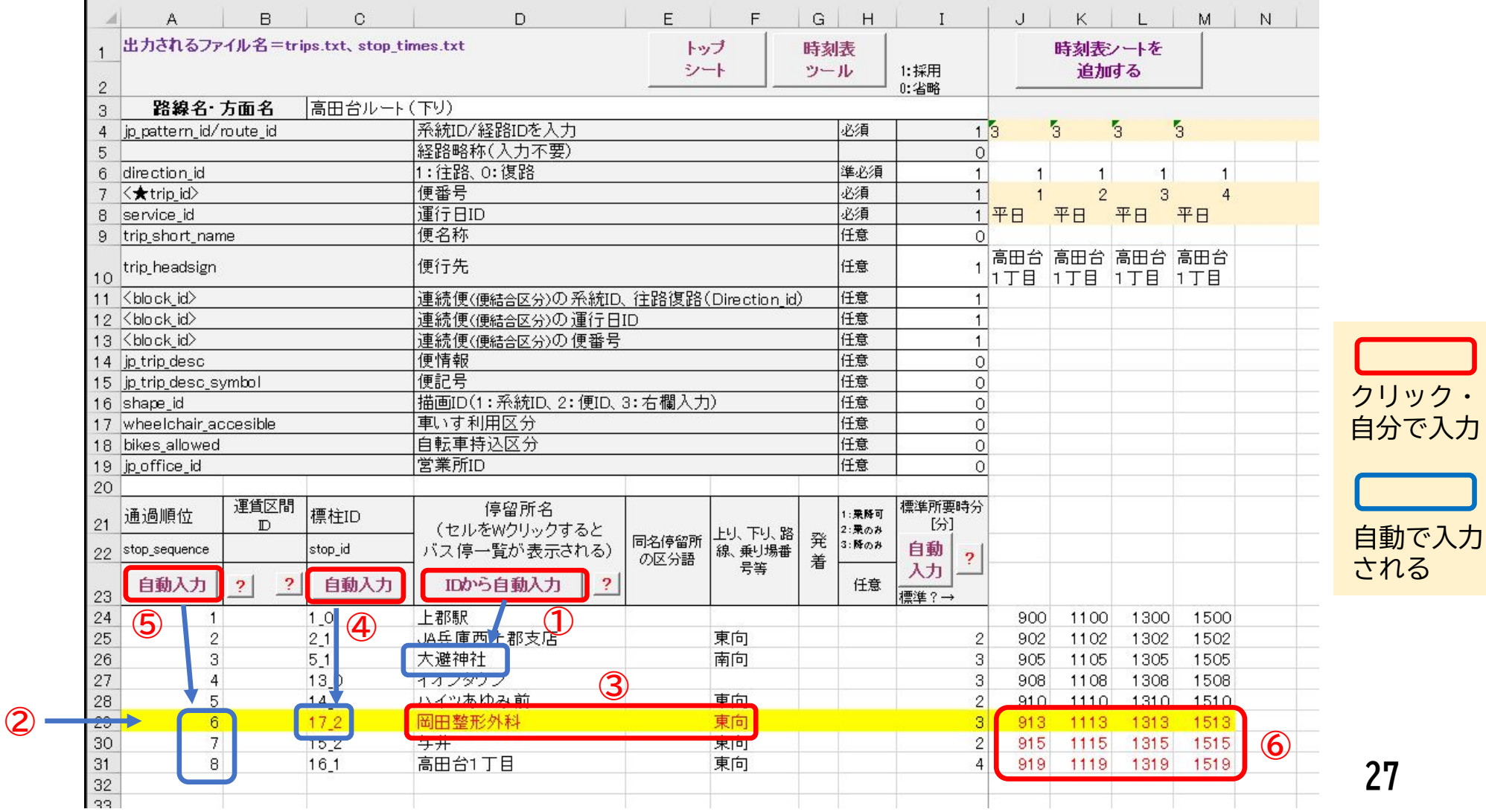

## **<バス停の追加、時刻表の変更=高田台ルート(上り)>**

① 停留所名の下の「IDから自動入力」をクリック → 「宮ヶ丘」が「大避神社」に変わる

- ② 与井とハイツあゆみ前の間に1行挿入
- ③ 停留所名(岡田整形外科)と向きの別(西向)を入力
- ④ 標柱IDの下の「自動入力」をクリックすると、標柱IDが自動で入る
	- **※エラーが出たときは停留所名と向きが正しいか確認**
- ⑤ 通過順位の下の「自動入力」をクリックすると、通過順位が自動で入る
- ⑥ 時刻の入力と修正

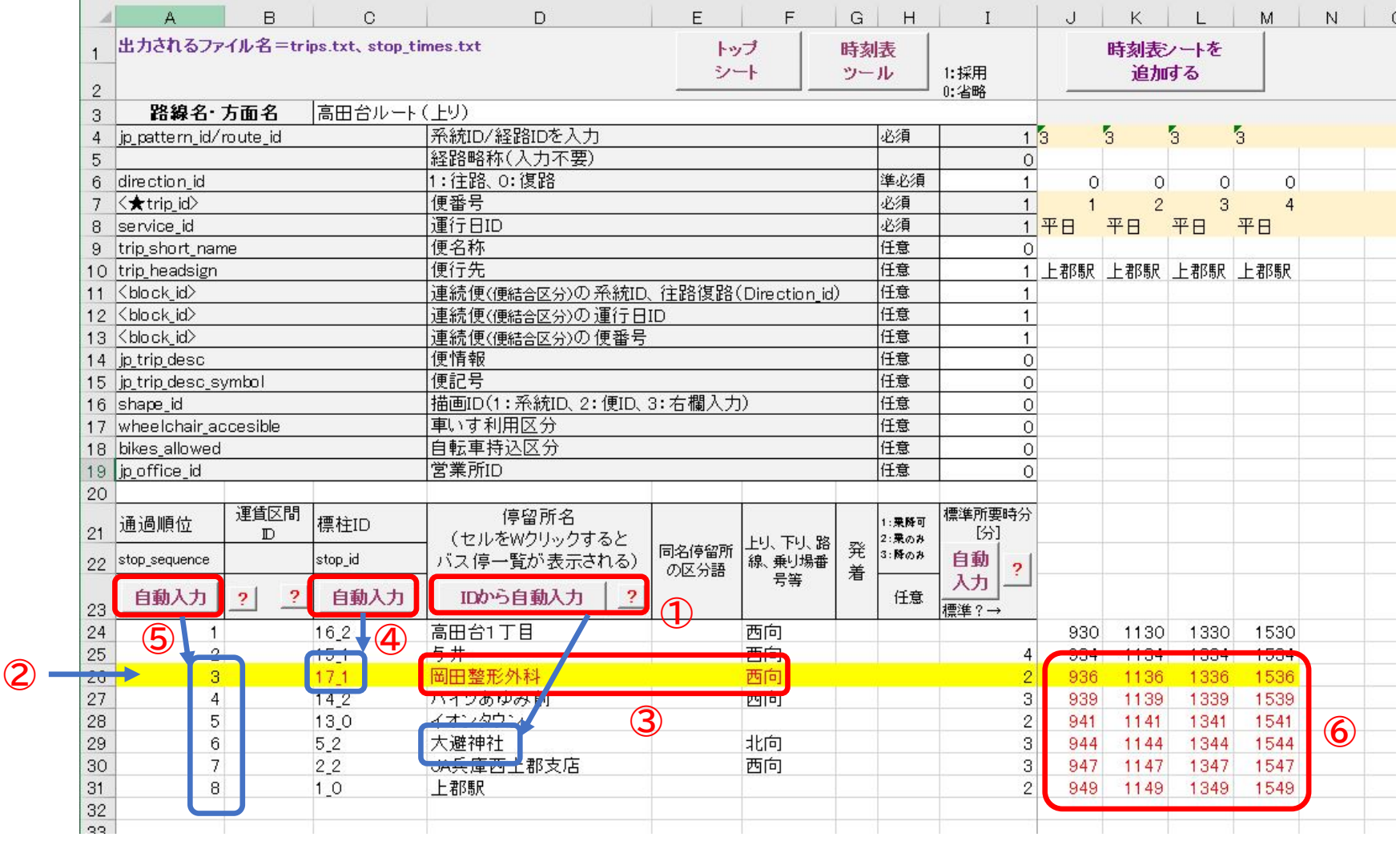

## **<路線の追加=生涯学習支援センタールート>**

- ① 「白紙時刻表」シートを開いて「時刻表シートを追加する」ボタンをクリック
- ② 枠内に路線名「生涯学習支援センタールート」と入力して、「追加する」をクリック →白紙の時刻表シートが2つできる

**※上り・下りがあるときは下にチェックを入れる。チェックなしなら1つの時刻表シートができる**

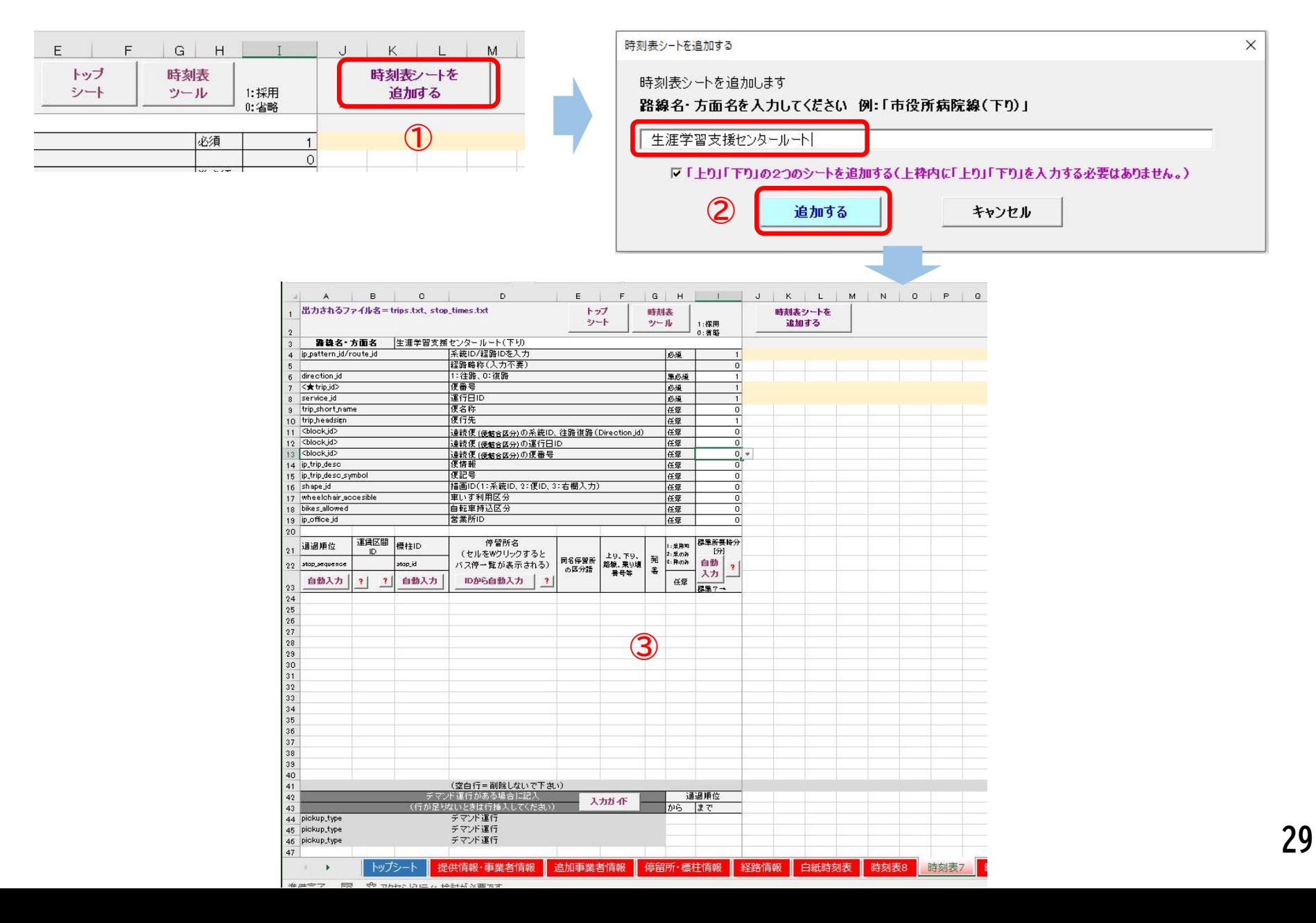

**<路線の追加=生涯学習支援センタールート(下り)>**

- ① 路線の停留所名と向きの別を入力 **※向きに注意**
- ② 標柱IDの下の「自動入力」をクリックすると、標柱IDが自動で入る **※エラーが出たときは停留所名と向きが正しいか確認**
- ③ 通過順位の下の「自動入力」をクリックすると、通過順位が自動で入る ④ 路線ID、往路・復路の区別、便番号、運行日ID、行先(終着のバス停)
- を入れる **※上り、下りで往路・復路の区分が異なる** ⑤ 時刻を入れる

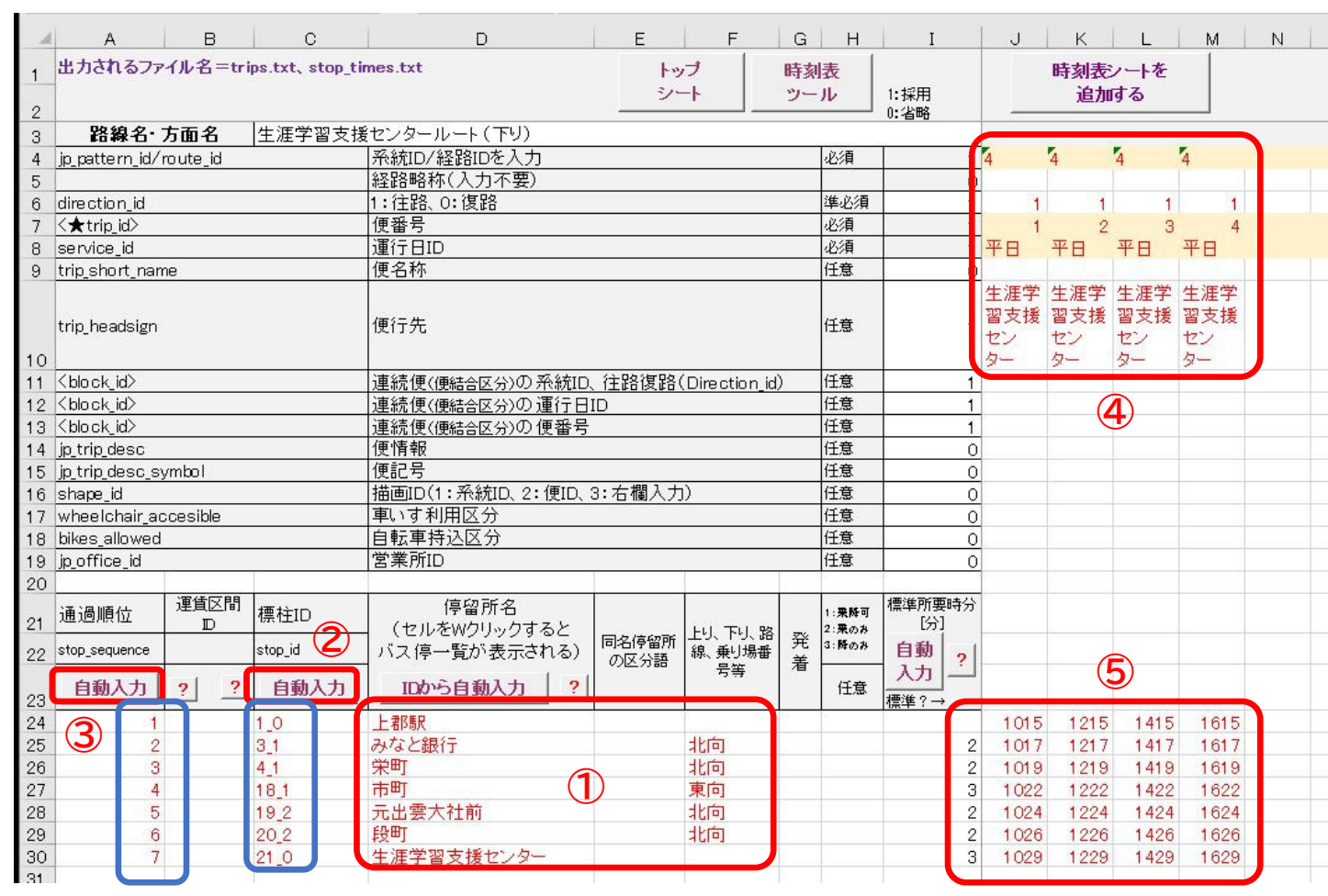

#### バス停間の所要時間が一定の 場合の時刻の簡易な入れ方 ⑥ バス停間の所要時間を入れる ⑦ 起点バス停(一番上のバス停) の発時刻を入れる ⑧ その上に 1 を入れる ⑨ 「自動入力」をクリック ⑩ 各バス停の時刻が入る 標準所要時分  $L/2$ 白動 **⑨** 入力 **⑧**  $\ddot{1}$  $\overline{1}$  $\overline{1}$  $\overline{1}$ 櫃準?→ 1015 1215 1415 1615 **⑦**  $\overline{2}$  $\mathcal{P}$ **⑥** 3  $\overline{2}$  $\overline{2}$ 3 標準所要時分  $[3]$ 自動  $\overline{2}$ 入力  $\overline{1}$  $\overline{1}$  $\overline{1}$  $\overline{1}$ 標準?→ 1015 1215 1415 1615 1017 1217 1417 1617 1019 1219 1419 1619 1422 1022 1222 1622 1024 1224 1424 1624 1026 1226 1426 1626

1429

1629

**⑩**

1229

**<路線の追加=生涯学習支援センタールート(上り)>**

- ① 路線の停留所名と向きの別を入力 **※向きに注意**
- ② 標柱IDの下の「自動入力」をクリックすると、標柱IDが自動で入る **※エラーが出たときは停留所名と向きが正しいか確認**
- ③ 通過順位の下の「自動入力」をクリックすると、通過順位が自動で入る ④ 路線ID、往路・復路の区別、便番号、運行日ID、行先(終着のバス停)
- を入れる **※上り、下りで往路・復路の区分が異なる** ⑤ 時刻を入れる
	- $A \parallel B \parallel C \parallel$  $\Box$  $F$  $F$  $G$   $H$  $\blacksquare$ J K L M N 出力されるファイル名=trips.txt、stop\_times.txt トップ 時刻表ソートを 時刻表 ミノート ツール 1:採用 追加する  $\overline{2}$ 0: 省略 路線名・方面名 牛涯学習支援センタールート(トリ)  $\mathcal{B}$  $\mathbf{r}_i$  $\overline{A}$  $\overline{A}$ 4 ip pattern id/mute id 系統ID/経路IDを入力 必須 経路略称(入力不要)  $5\overline{5}$ 6 direction id 1:往路 0:復路 準必須  $\Omega$  $\Omega$  $\Omega$  $\circ$ 7  $\left\langle \frac{1}{2} \right\rangle$ 便番号 必須  $\mathcal{B}$  $\overline{a}$  $\overline{2}$ 運行日ID 必須 平日 平日 平日平日 8 service id 便名称 任意 9 trip short name **④** 10 trip headsign 便行先 任意  $\overline{1}$ 11 <br />
	kblock id> 連続便(便結合区分)の系統ID、往路復路(Direction id) 任意  $\overline{1}$ 任意 12 <br />block id> 連続便(便結合区分)の運行日ID  $\overline{1}$ 13 <br />block id> 連続便(便結合区分)の便番号 任意  $\overline{1}$ 14 ip trip desc 便情報 任意  $\overline{0}$ 15 ip trip desc symbol 便記号 任意  $\overline{0}$ 16 shape id 描画ID(1: 系統ID、2: 便ID、3: 右欄入力) 任意  $\overline{O}$ 17 wheelchair accesible 車いす利用区分 任意  $\overline{0}$ 任意 18 bikes allowed 自転車持込区分  $\overline{0}$ 19 ip office id 営業所ID 任意  $\overline{0}$ 20 運賃区間 標準所要時分 停留所名 標柱ID 要略可 通過順位  $21$  $\mathbb{D}$ [分] (ヤルをWクリックすると :果のみ 上り、下り、路 同名停留所 発 22 stop\_sequence stop id  $(2)$ :降のみ 自動 バス停一覧が表示される) 線、乗り場番  $\overline{2}$ の区分語 着 岩等 入力 **⑤** 自動入力  $\overline{2}$ 自動入力 IDから自動入力  $\overline{2}$  $\overline{2}$ 任意 23 挿進?→ 生涯学習支援センター 24 **③**  $210$ 1045 1245 1445 1645 25 段町  $\overline{c}$  $20<sub>1</sub>$ 南向 1048 1248 1448 1648 26 -3 191 元出雲大社前 南向 1250 1450 1050 1650 **①** 27  $\overline{4}$ 击町 1252 1452 18.2 西向 1052 1652 28 5  $42$ 栄町 1255 1455 南向 1055 1655 29  $6$  $32$ みなと銀行 南向 1057 1257 1457 1657 30  $\overline{7}$  $10$ 上郡駅 1059 1259 1459 1659  $21$

**10.「運行区分情報シート」の修正**

- 改正ポイント=サービス開始日、終了日の変更
- ダイヤ改正に合わせて、サービス期間を20240401~20250331に変更
	- このシートでは、「運行日ID」の設定をする
	- 「運行日ID」は、平日ダイヤ、土休日ダイヤなどの運行日を指定するID(名前)
	- このシートで指定するのは2つ
		- (1) 曜日ごとの運転・運休
		- (2) その運行日IDのサービス期間(適用される期間) 通常は、提供情報・事業者情報シートで入力したデータの有効期間と同じにする -> 夏期ダイヤ、冬期ダイヤがある場合
			- -> 運行日ID=夏期平日 サービス期間=20240401~20241031 運行日ID=冬期平日 サービス期間=20241101~20250331

**※祝日や年末年始の指定は次の運行日情報シートで行う**

### ① サービス開始日に「20240401」と入力 ② サービス終了日に「20250331」と入力

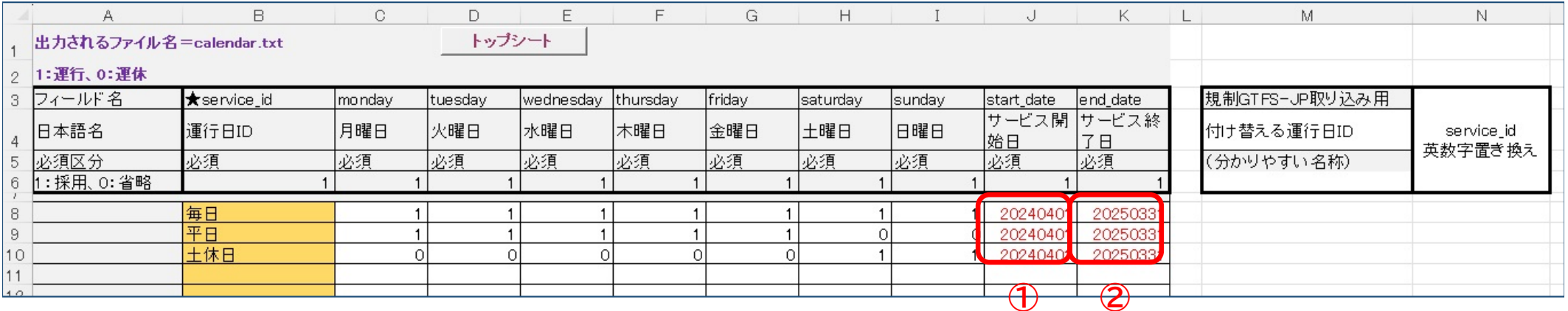

# **11.「運行日情報シート」の修正**

- 変更ポイント=祝日の設定
- データの有効期間の変更に合わせて、祝日の日付を変更する
- ① 「祝日シート」に2027年3月までの祝日と年末年始の日付があるので、更新データの有効期間の 2024年4月1日~2025年3月31日の日付を「運行日情報シート」にコピーする このバスは年末年始の期間が12/31~1/3なので、12/29と12/30の行は削除する
- ② 「毎日」、「平日」、「土休日」のそれぞれについて、各日付が1:運転・2:運休なのかを入力する **※お盆期間などで曜日と異なる運行になる場合は日付を追加する**

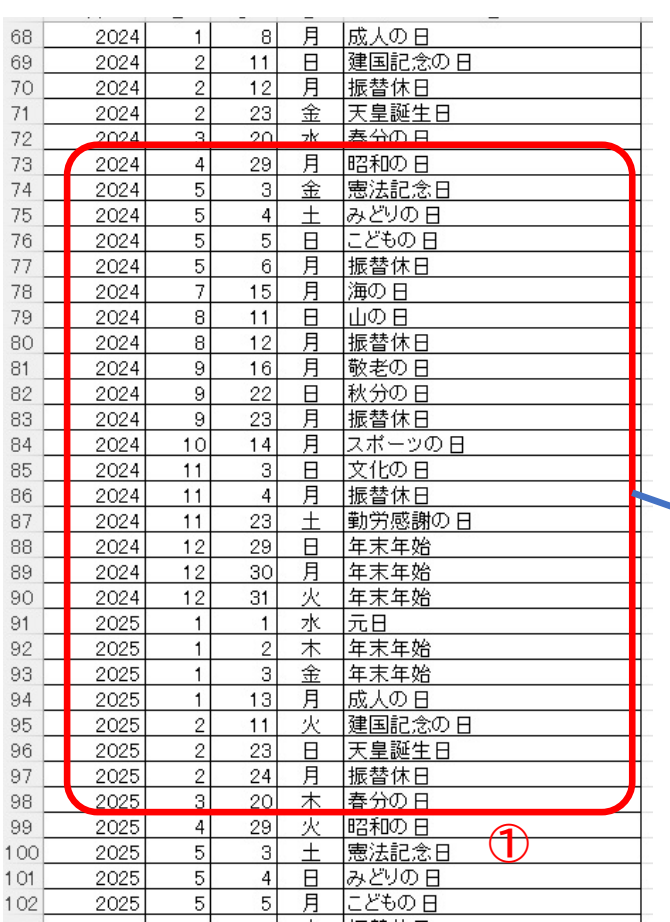

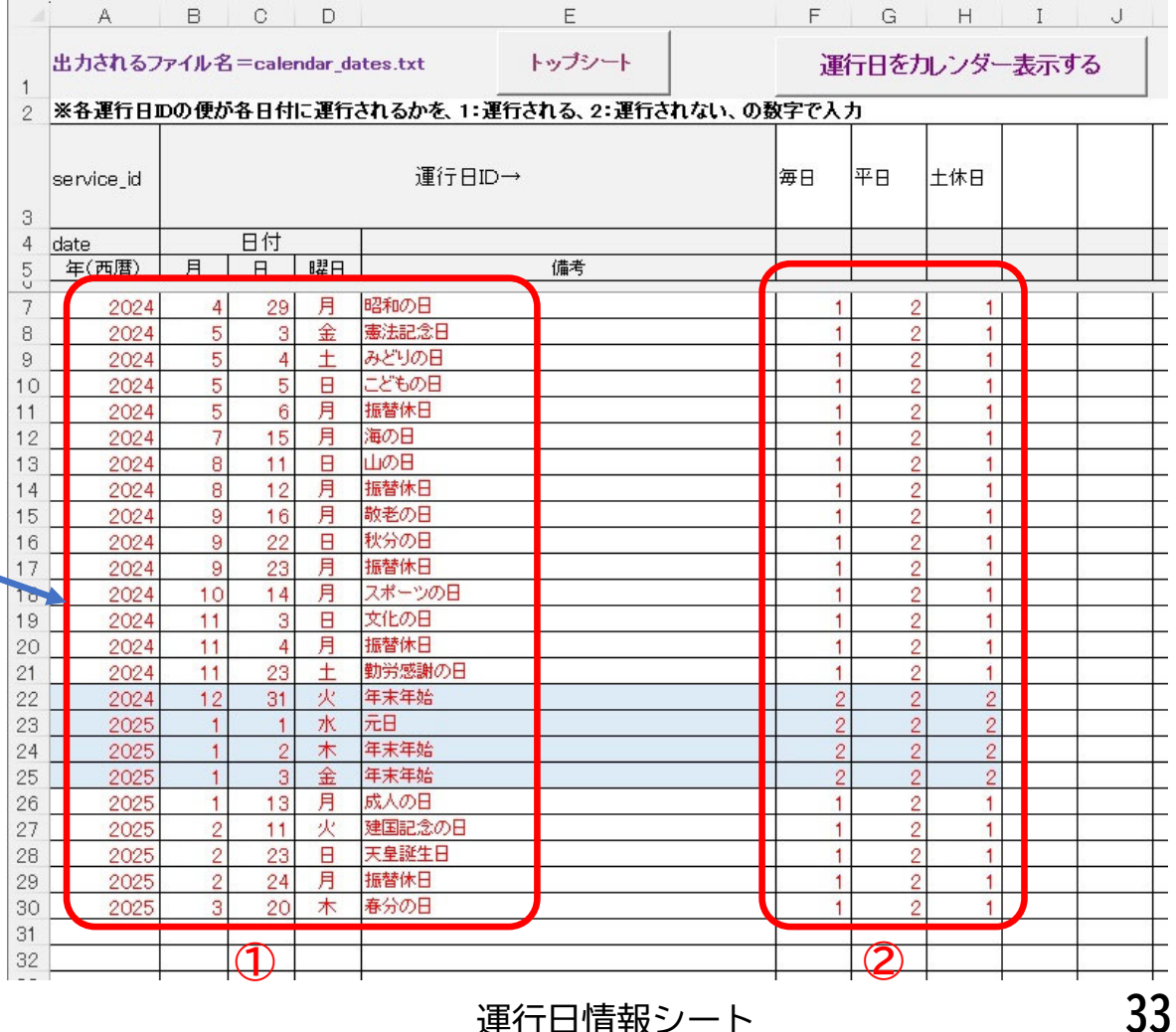

祝日シート 運行日情報シート

**12.「運賃表シート」の修正**

■ 改正ポイント=高田台ルートのバス停追加、生涯学習支援センタールートの新設 <高田台ルートの三角表の宮ヶ丘バス停名を変更し、岡田整形外科バス停を追加する>

① 「運賃表1シート」を開く。三角表の「宮ヶ丘」を「大避神社」に修正 **※(参考)運賃表ツールでも可** ② 三角表の「ハイツあゆみ前」と「与井」の間に1行挿入、「与井」から右を1列右に**移動(列挿入不可)** ③ 「ハイツあゆみ前」と「与井」の間に「岡田整形外科」と入力

- ④ 「運賃表ツール」ボタンをクリック
- ⑤ 運賃表ツールの「停留所名を入力した三角表・四角表に停留所IDを入れる」をクリック。 → 岡田整形外科の前に停留所IDが入る
- ⑥ 「岡田整形外科」発着の運賃を入力

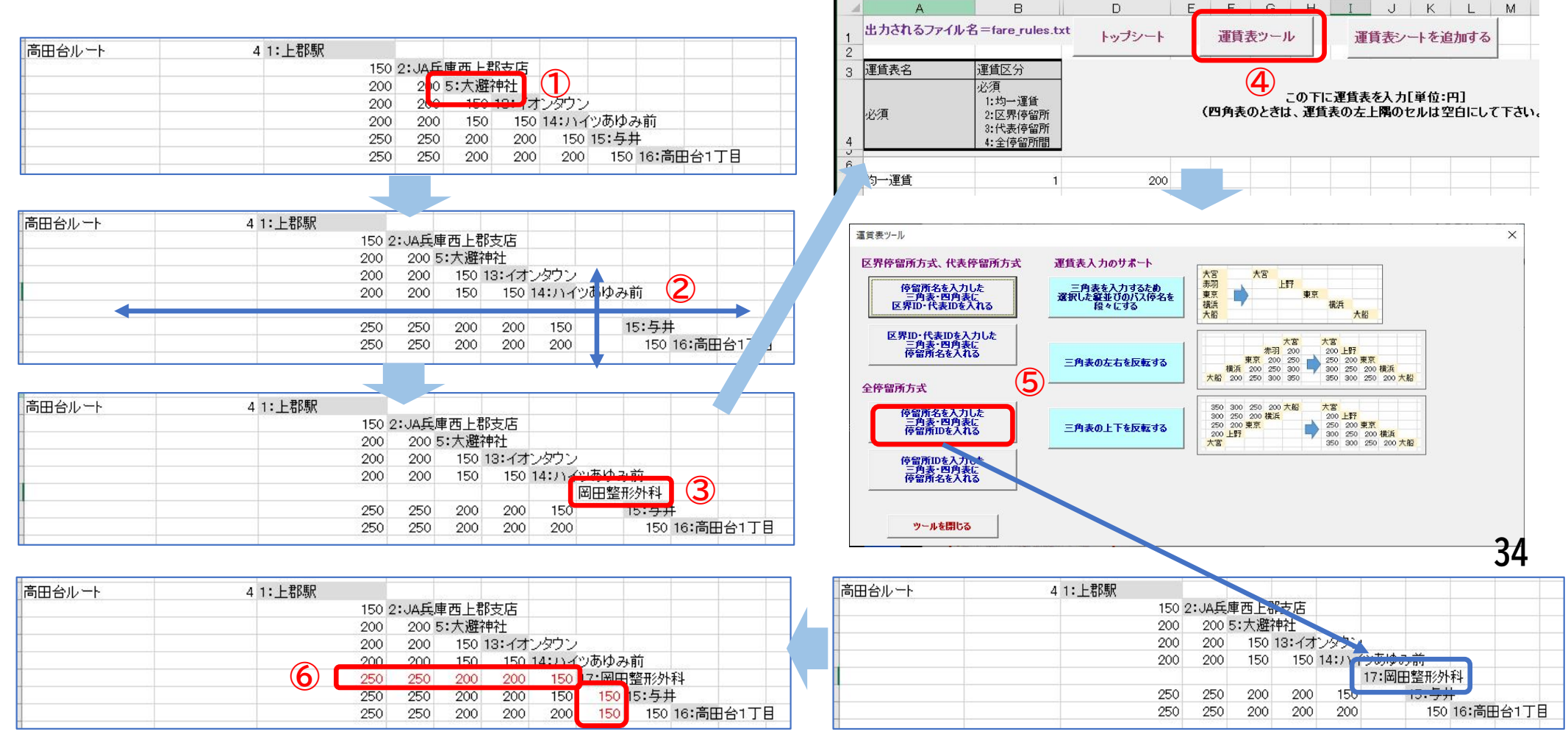

<生涯学習支援センタールートの三角表を追加する>

① 運賃表1シートの既存の運賃表の下に、運賃表名(路線名と同じでよい。「生涯学習支援センタールート」)、 運賃区分(全停留所間運賃の 4 )をいれる。D列にバス停名を入れる。

**※バス停名は時刻表シートからコピペするとよい。上り、下りがあっても運賃表は共通でよい。**

- ② 入力したバス停名のセルを選択
- ③ 「運賃表ツール」ボタンをクリック
- ④ 「三角表を入力するため選択した縦並びのバス停名を段々にする」をクリック
- ⑤ 「停留所名を入力した三角表・四角表に停留所IDを入れる」をクリック <sup>→</sup> 「ツールを閉じる」をクリック →三角表の枠ができる
- ⑥ 各バス停間の運賃を入力

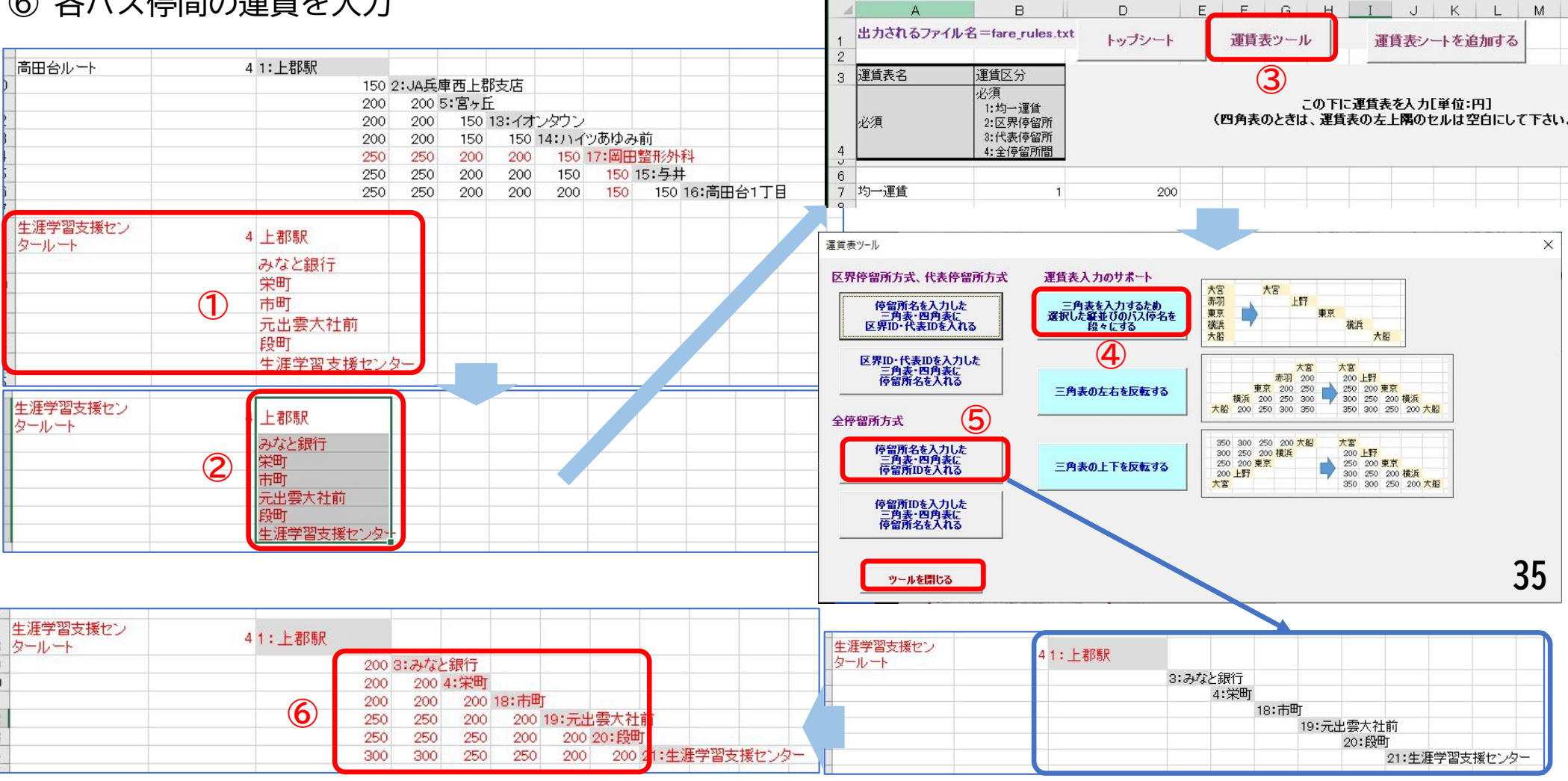

# **13.「翻訳情報シート」の修正**

■ 改正ポイント=高田台ルートのバス停追加、生涯学習支援センタールートの新設

- GTFSには読み仮名と英字を記載する
- バス停名は停留所・標柱情報シートに記載したので、「路線名」「行先」(バス停名以外)「事業者名」 の読み仮名と英字を「翻訳情報シート」に入力する
- ① 「経路名、方面等自動入力」のボタンをクリック <sup>→</sup> 追加した路線名が表示される
- ② 空欄に入力する ja-Hrkt には読み方、en には英字を入力

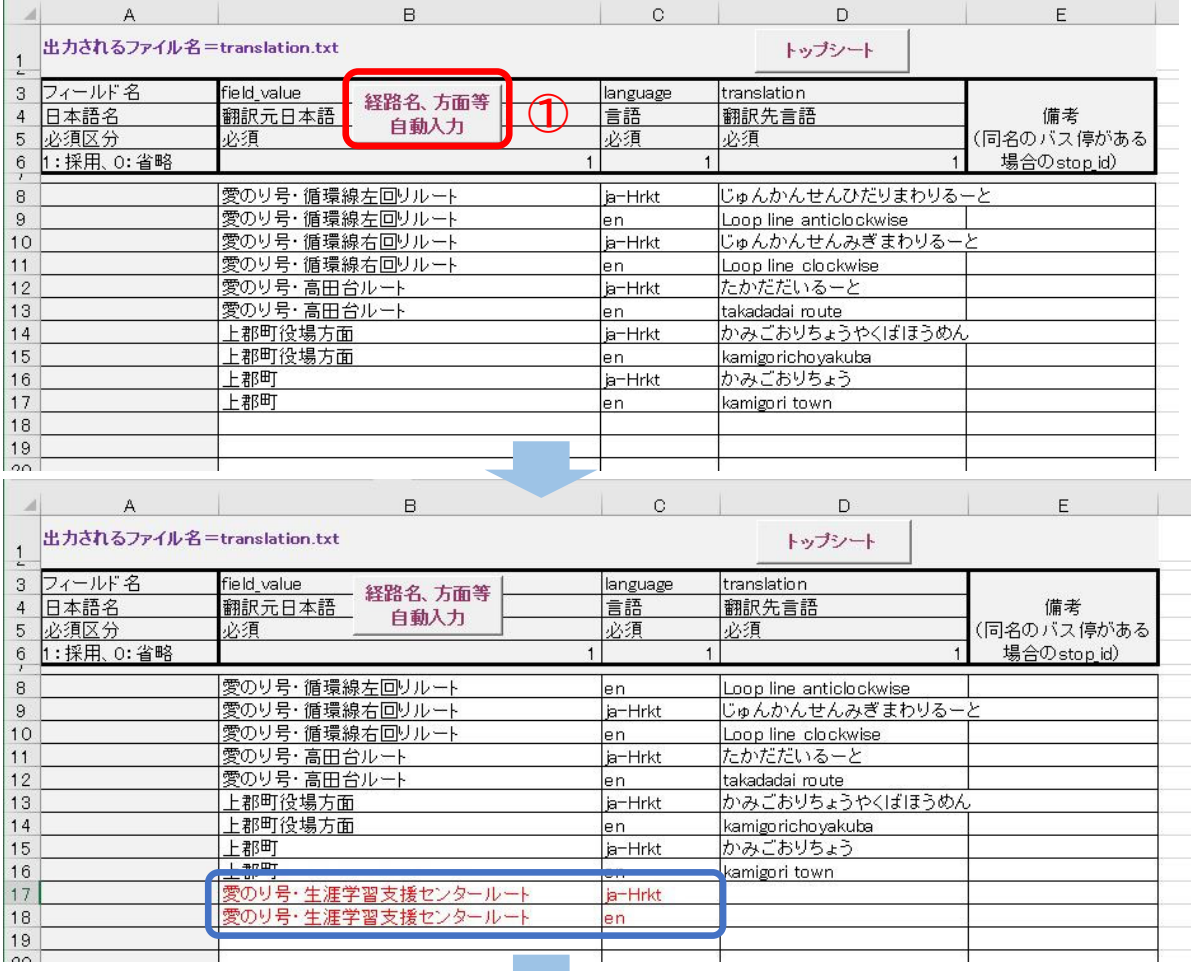

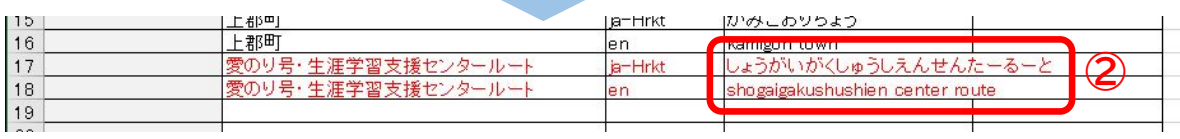

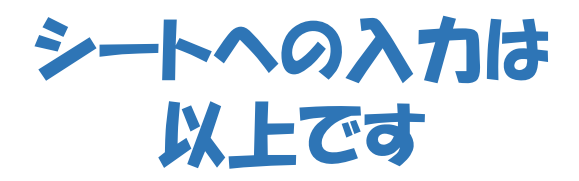

# **14.入力したデータのチェック**

● ツールのチェックツールで入力データをチェックする

① トップシートを開く → 「データに不整合や不足がないか確認する」をクリック

② 「運賃情報もチェックしますか」が表示されるので「はい」をクリック

③ 誤りがみつかるとデータ保存フォルダにチェック結果が出力される

**※このチェックツールでは形式的な誤りしかチェックできません(IDの不整合、時刻の前後など) →誤りがあれば、各シートを修正する**

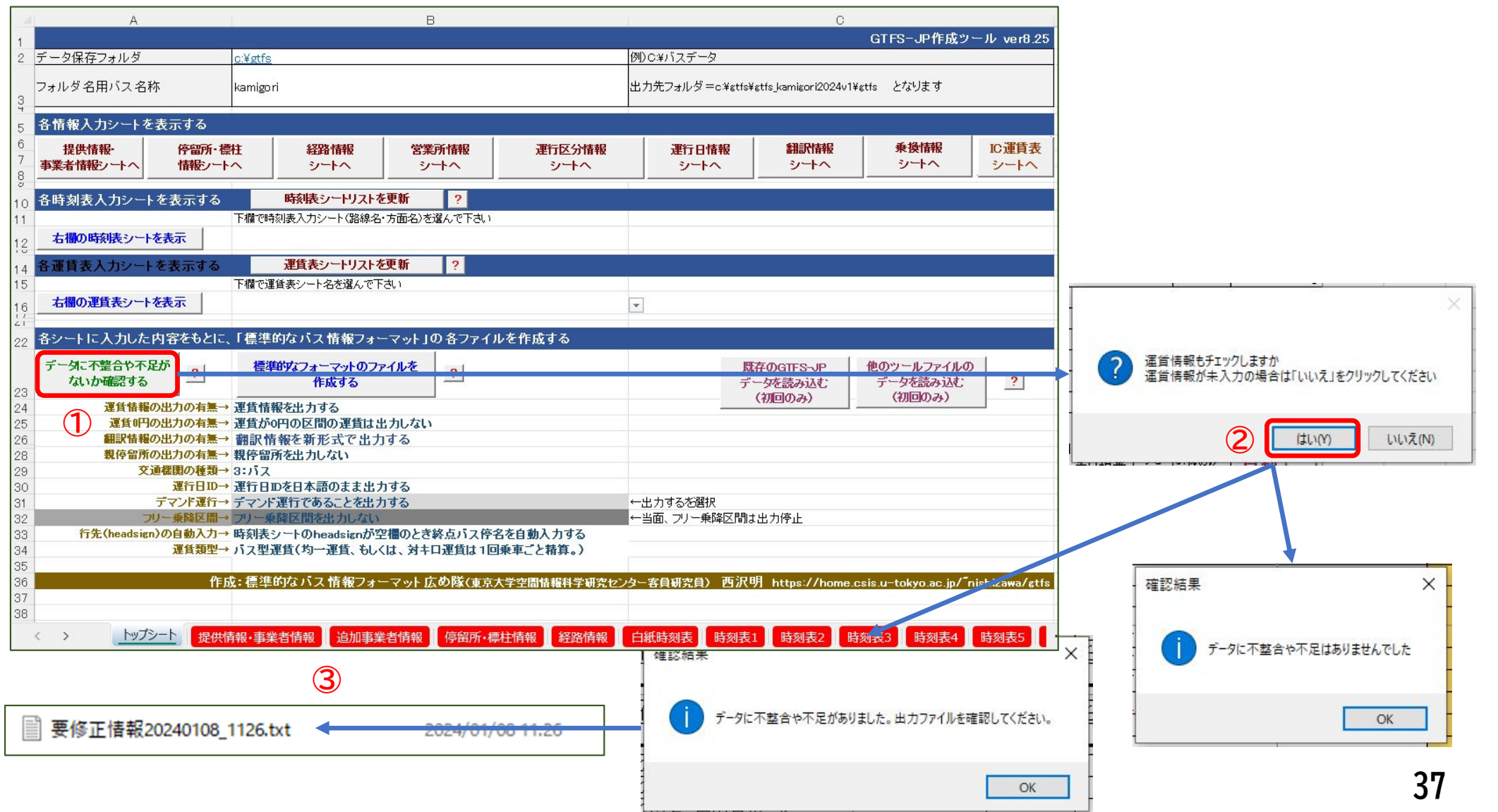

# **15.GTFSデータの出力**

- GTFSデータをデータ保存フォルダに出力する
- ① トップシートを開く → 「標準的なフォーマットのファイルを作成する」をクリック **※②下に出力条件が記載され、選択できるようになっているが、変更しなくてよい**
- ③ データ保存フォルダにGTFSデータが出力される

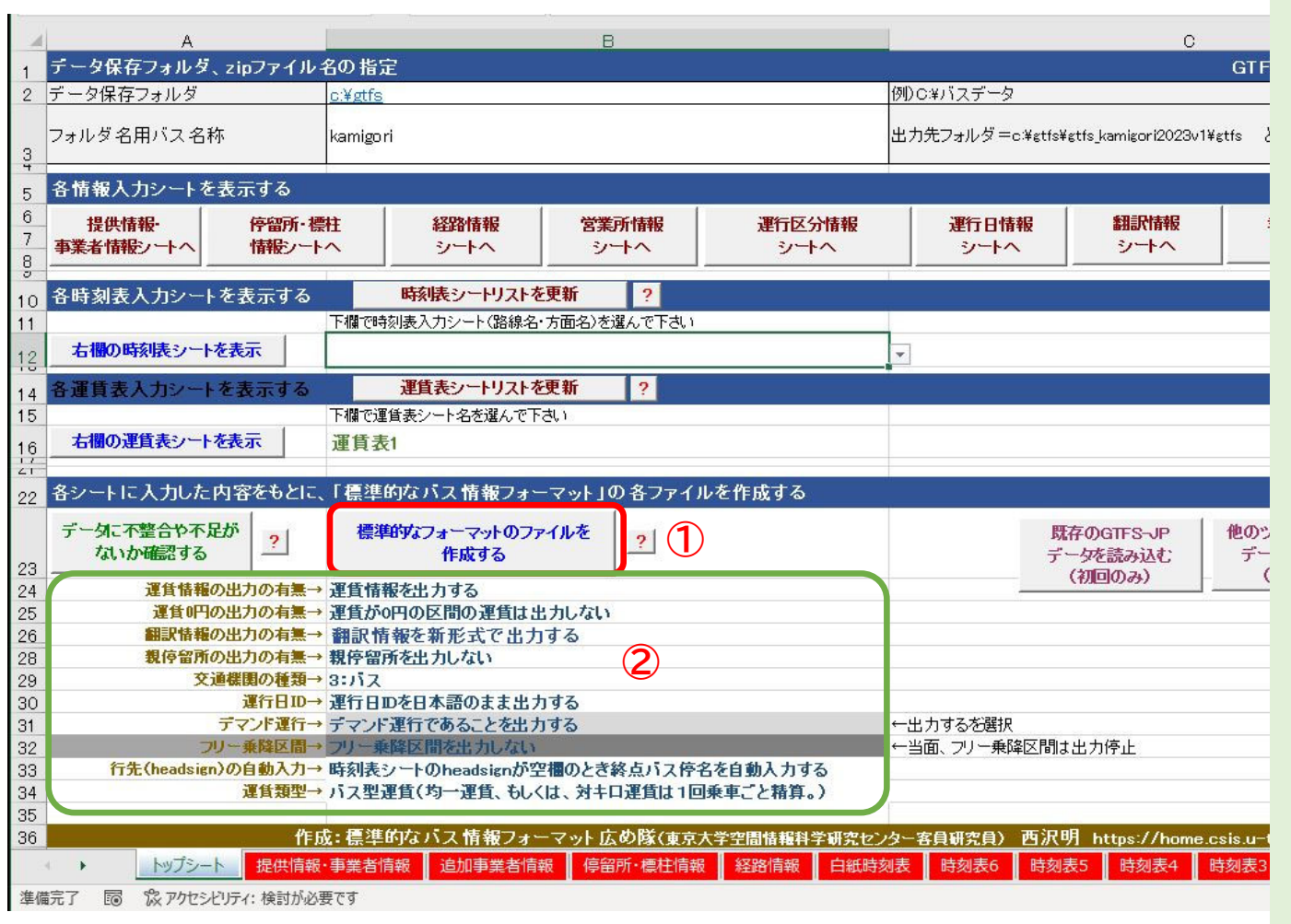

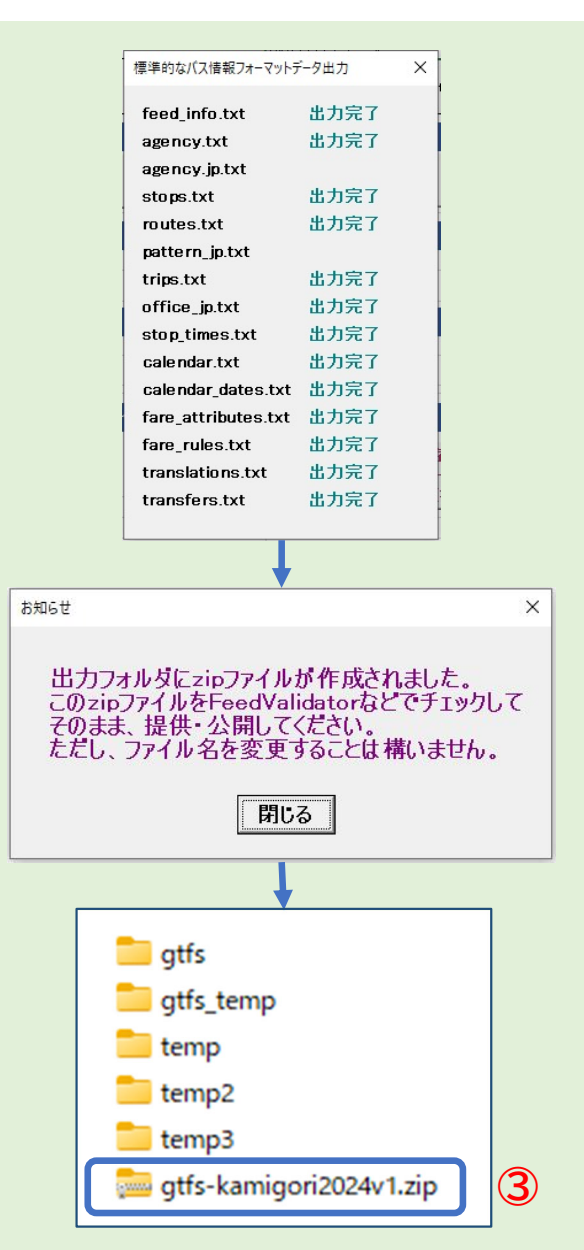

# 16. 外部ツールでGTFSデータをチェックする

# ● GTFS Test Viewerを用いてチェックする **(旭川高専の嶋田先生が公開)**

① GTFS Test Viewerのサイトを開く(「GTFS Test Viewer」で検索) **※ https://tshimada291.sakura.ne.jp/transport/gtfs-viewer/test-vw/**

② 「路線マップ」をクリック

外部ツールについては 日本バス情報協会の ウェブサイトにリンクページがあります。https://www.busdata.or.jp /?page\_id=589 **「GTFSツール情報」で検索**

#### **① GTFS Test Viewer**

ポータル 路線マップ 時刻表 時刻・運賃検索 【OD閲覧版へ】

#### ☑ GTFS Test Viewerについて

#### • このビューアーは、GTFSおよびGTFS-JPフォーマットに基づいたデータを読み込んで表示することができます。

- 【2022.7.30】「経路-運行便 簡易チェック」について、「標準的なフェリー・旅客船航路情報フォーマット」、GTFS-JP営業所情報・停車パターン情 報の表示に対応しました。
- 【2022.2.14】GTFS新仕様のうち、translationsへの対応を行いました。
- ※GTFS新仕様への対応や一部機能(block id関係)については調整中です。順次対応を行います。
- 日本国内で公開されている GTFS/GTFS-JP オープンデータを閲覧する場合はこちらをご覧ください。

#### GTFS Test Viewerでできること・できないこと

#### △ こういった場合におすすめ

- 自分でつくったGTFSデータ·GTFS-JPデータがどのように表示されるかを試してみたい
- ふりがな対応など、バリデータツールでは正誤の確認ができない 確認しづらい部分を確認してみたい

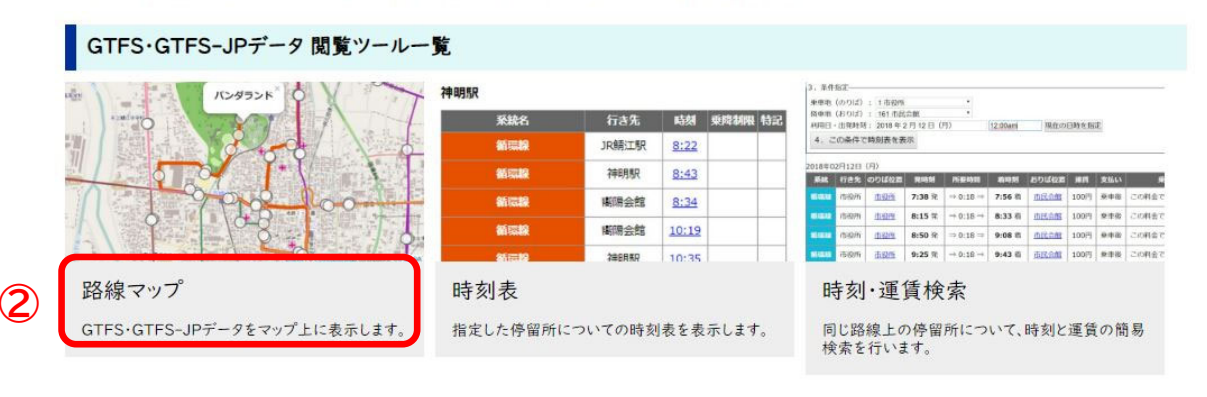

#### 簡易チェックツール

#### 経路-運行便簡易チェック

便結合区分 簡易チェック

経路・運行便・ルート描画・カレンダーの対応関係 を確認します。

tripsのblock idの登録·対応状況を確認します。 (一部調整中)

乗り場ごとの便数

のりば(標柱)ごとの便数を確認します。

## 日付をデータの有効期間内に設定(2024年4月1日) 「ファイルを選択」をクリック GTFSデータを選択

マップが表示される

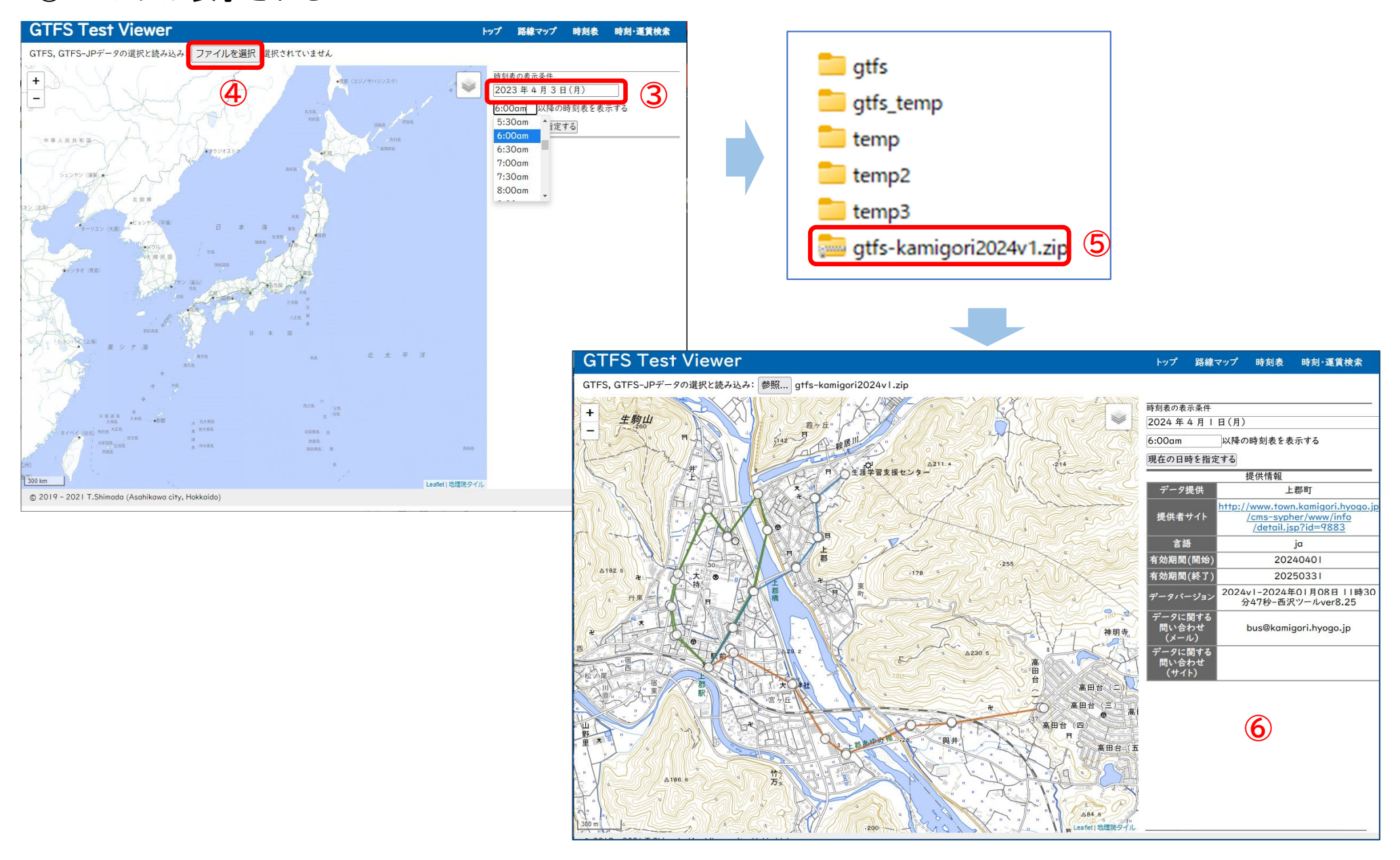

# ⑦ 標柱をクリックすると標柱の情報と時刻表が表示される ⑧ 時刻をクリックするとその便の時刻表、運賃が表示される

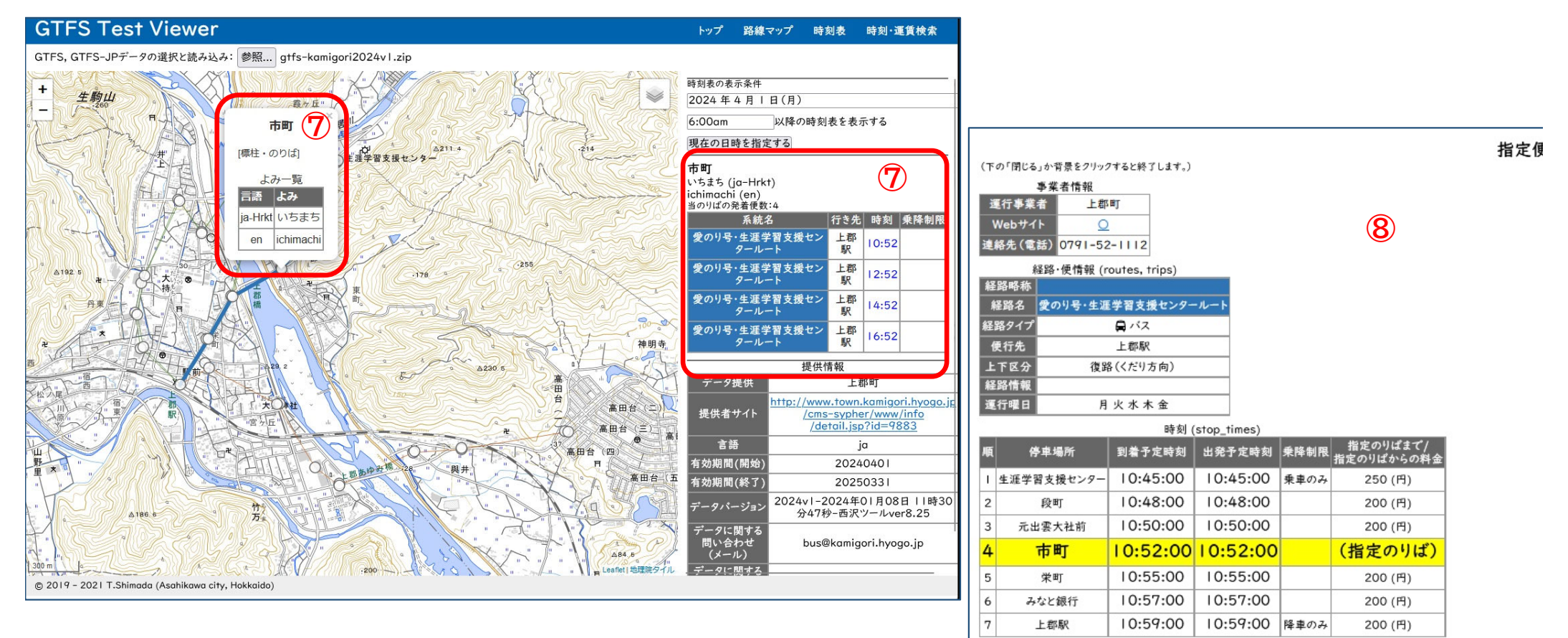

# 修正、追加した路線や便を中心にチェック

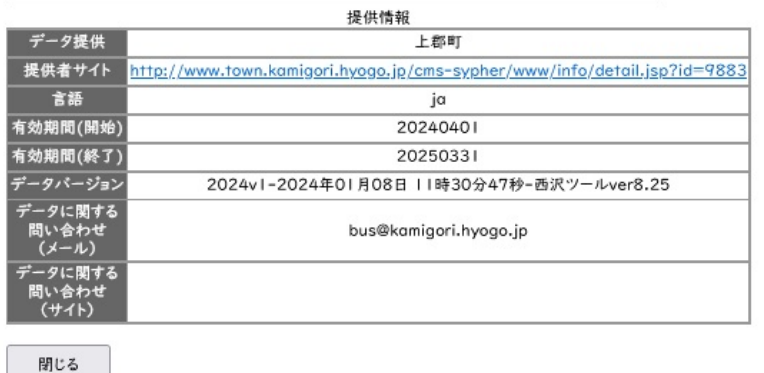

# **GTFS運行日チェッカーを用いてチェックする(日本バス情報協会が公開)**

## GTFS運行日チェッカーのサイトを開く(「GTFSツール情報」で検索)

**※ https://www.busdata.or.jp/gtfs/calendar.html/**

- 「参照」をクリックしてGTFSデータ(zipファイル)を選択
- 運行区分を選択すると、下にその運行区分が運行される日がカレンダー形式で表示される

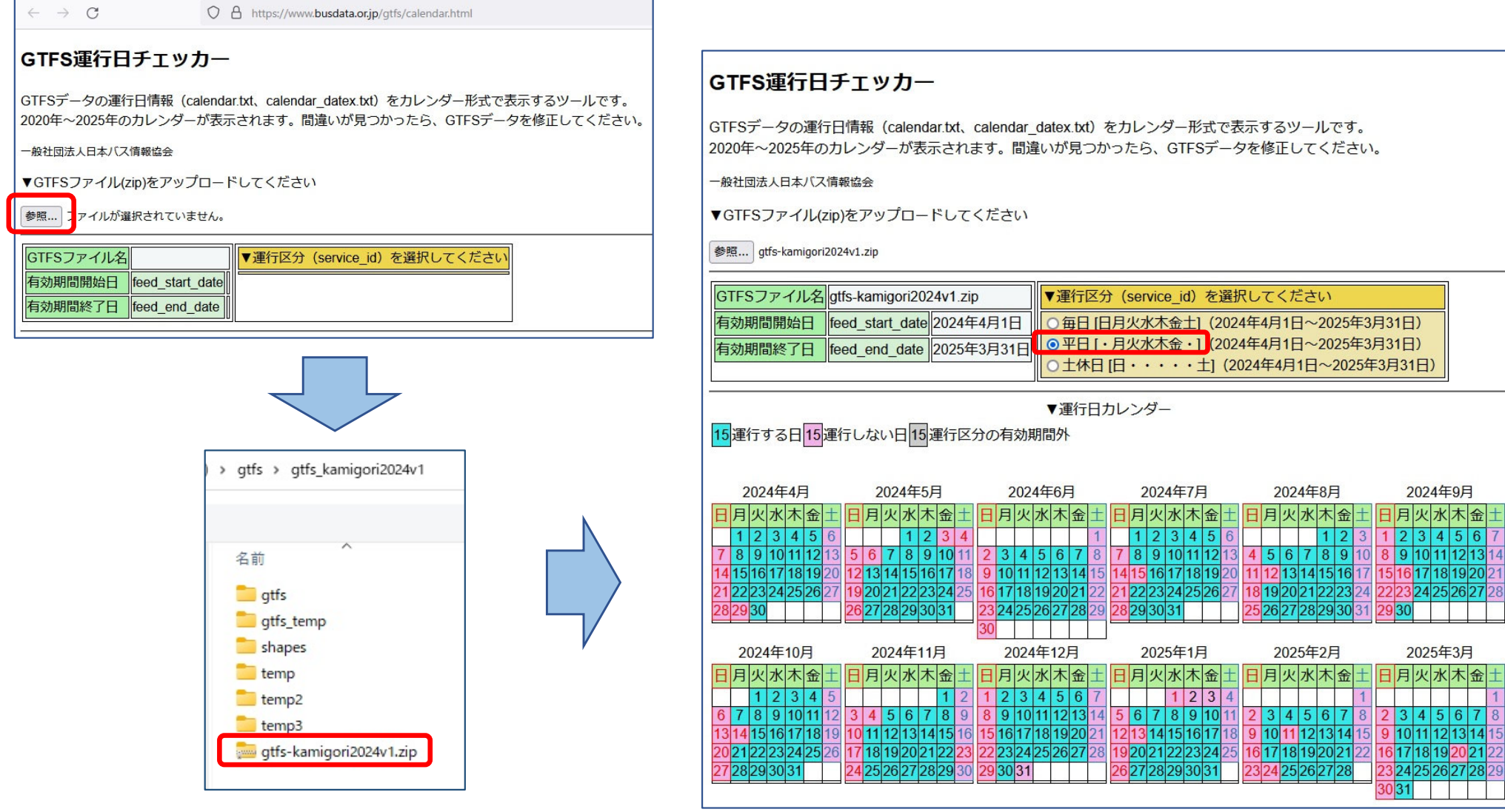